# PROLINE TUTORIAL

## PROLINE BASICS : WORKING WITH MS/MS IDENTIFICATIONS

*I/ START PROLINE*

A. AUTHENTICATION

The connection window appears when Proline starts. Fill the requested fields with the right information depending on your installation (see note below).

**Server host**: address of Proline server **User**: your login **Password**: your password

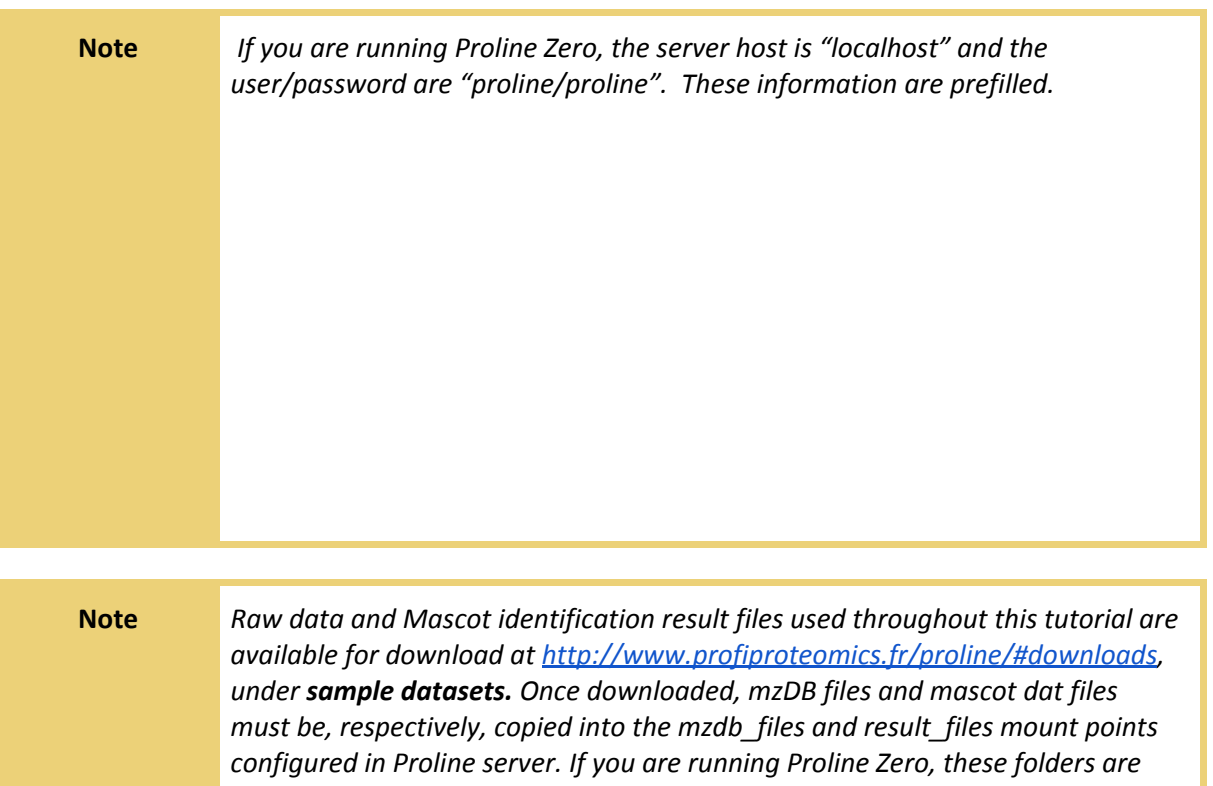

*located in <Proline-Zero-Folder>/data/mzdb and <Proline-Zero-Folder>/data/mascot respectively.*

#### B. CREATE <sup>A</sup> NEW PROJECT

To create a new project in Proline, click on the green cross in the Projects pane on the left.

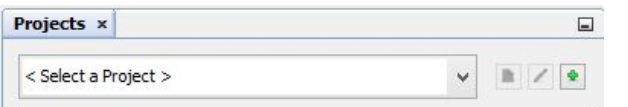

This opens the following window:

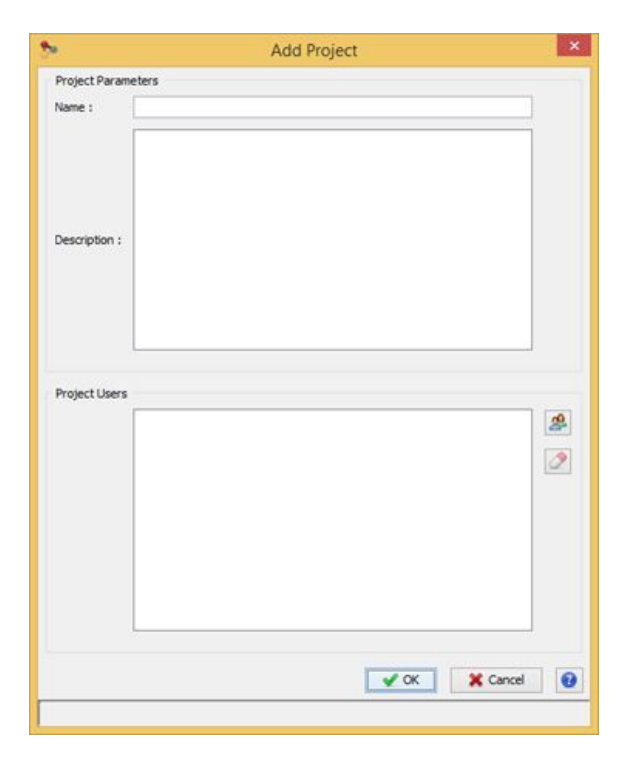

In Proline Server mode, a project can be shared with other users. To do so, choose the user in the project edition window. The project will then be visible for these users with restricted functionalities.

**Action** Give a name and a description for the project and confirm

## *II/ IMPORT FILES*

The files that will be imported in this tutorial correspond to analyses of UPS1 proteins (standard equimolar solution of 48 proteins) spiked (10 fmol) in 2 μg of yeast and injected 3 times on a VELOS ETD mass spectrometer.

It is

**which** 

#### A. IMPORT F083064.DAT FILE

To import a file in Proline, right-click on the Identifications node and select Import *Search Result*.

### This opens the following window:

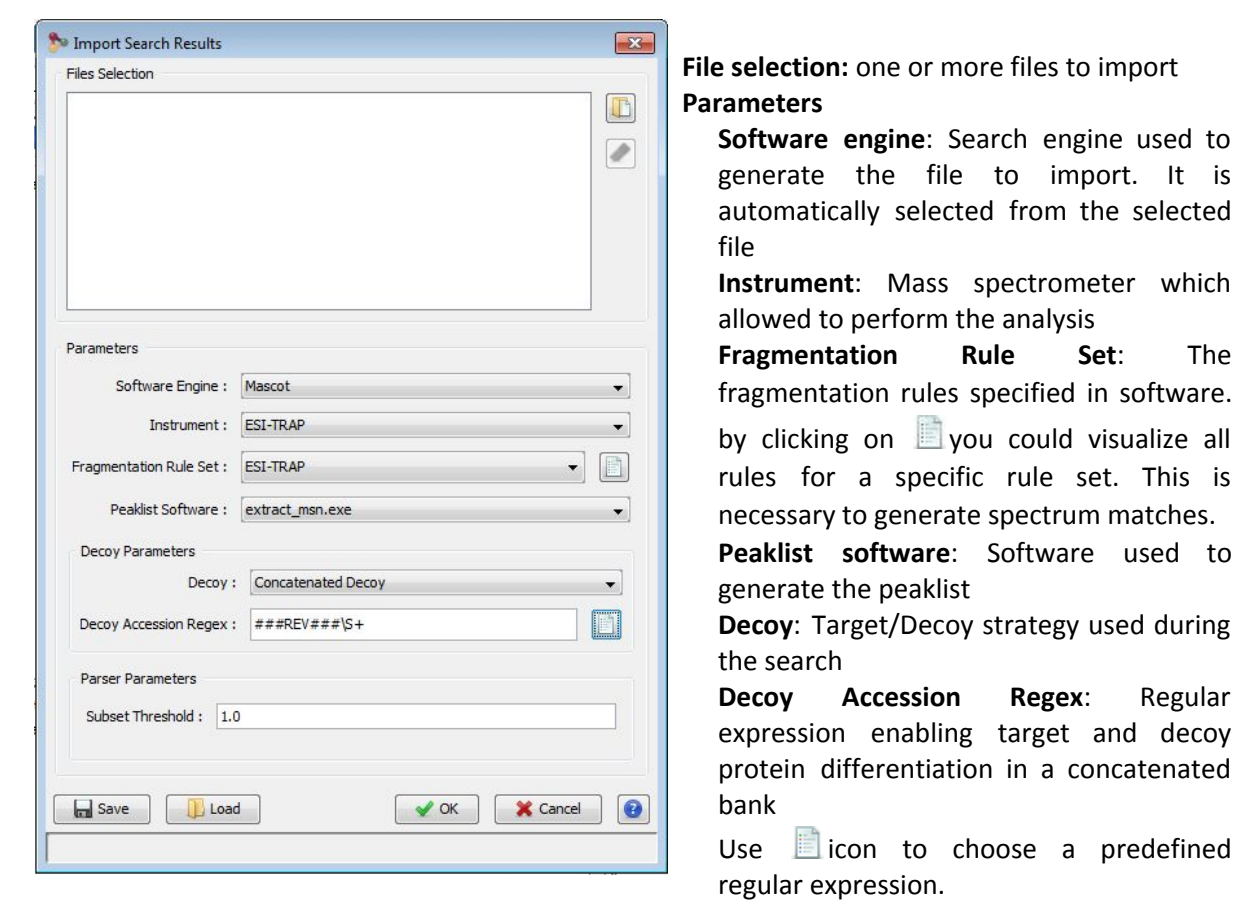

#### **Parser Parameters**

**Subset Threshold**: Possibility to put a filter on the subsets (the default value is 1)

Import parameters can be saved and reused.

**Note** *See Proline Help for more details on the various parameters*

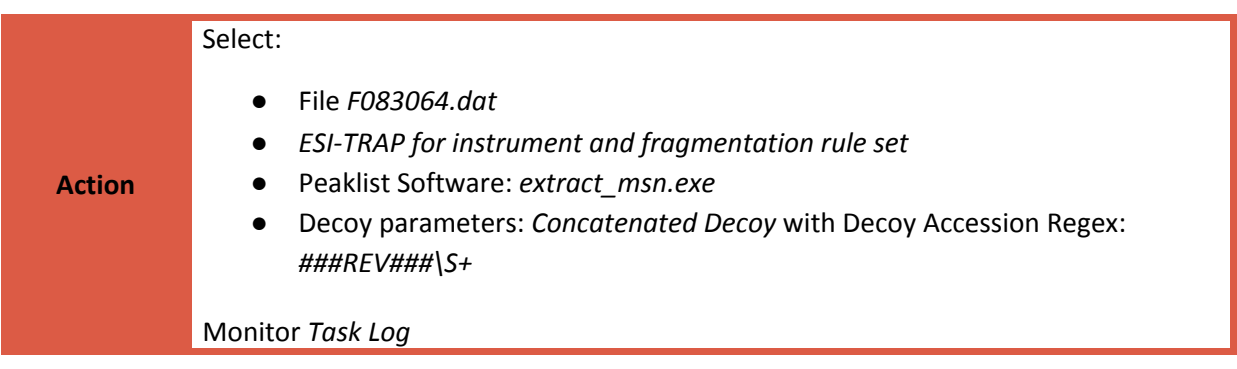

B. IMPORT FILES F083066.DAT AND F083067.DAT

Now please import two other files that are replicates of the former one. They will be processed in Part IV. You can continue the tutorial without waiting for the end of imports.

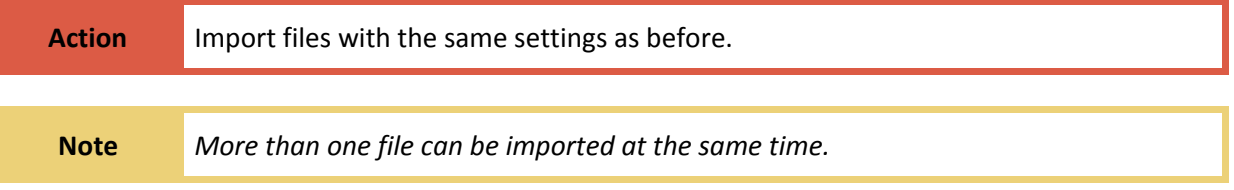

### C. VIEW THE CONTENTS OF FILE F083604.DAT

In Proline, the content of a file before validation is called *Search Result*. To view the *Search Result*,

you can right-click on the icon representing the imported file and then click *Display Search Result* and *PSMs*…

A default representation of the data opens but each view in Proline Studio can be customized. A graphical représentation can then be added to each tabular view of the data.

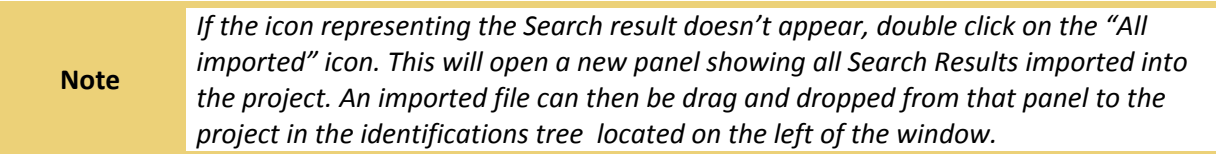

## *III/ VALIDATING FILE F083064.DAT*

A. VALIDATION ON RANK 1

## VALIDATION CRITERIA

To validate a file, right-click on the Search Result underneath the project node and then on *Validate Search Result*…

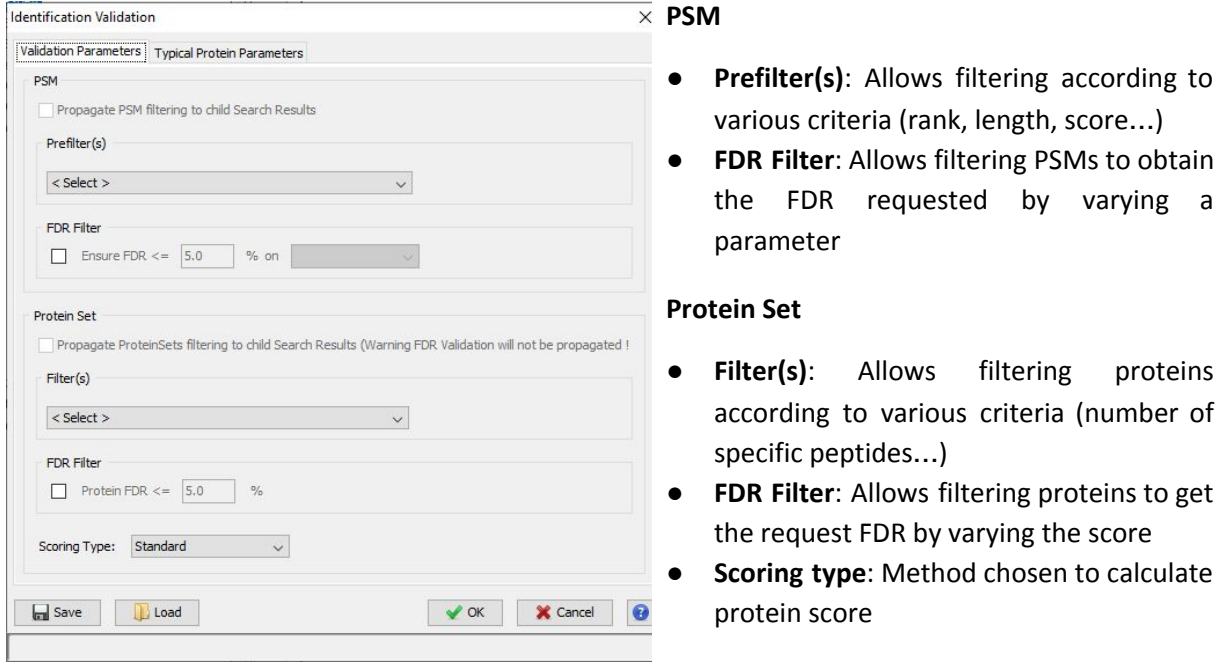

Validation parameters can be saved and reused.

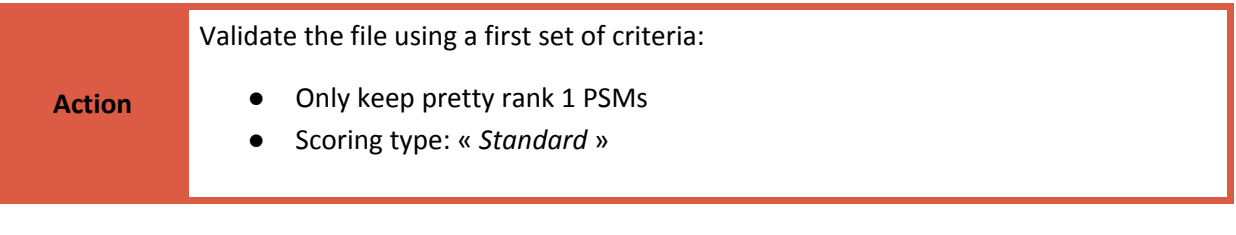

VALIDATION RESULTS

In Proline, a validated result is called an *Identification Summary*. An identification summary can be browsed within Studio by right clicking the dataset. Click *Display Identification Summary* and *PSMs* to browse all target PSM. The opened view can be customized, for instance to add a graphical representation of the PSM table. To add this panel, click on the  $\pm$ icon in the lower right corner to add a *Graphics* panel. Choose to display an histogram plot of the PSM scores, it indicates that the average score after validation is 27,68.

Useful information about the Search Result or the Identification Summary can also be found in the Properties view: right click on the dataset and click *Properties*. For instance, number of validated target and decoy PSM, peptide level FDR, number of validated protein sets or protein level FDR can be found in this view.

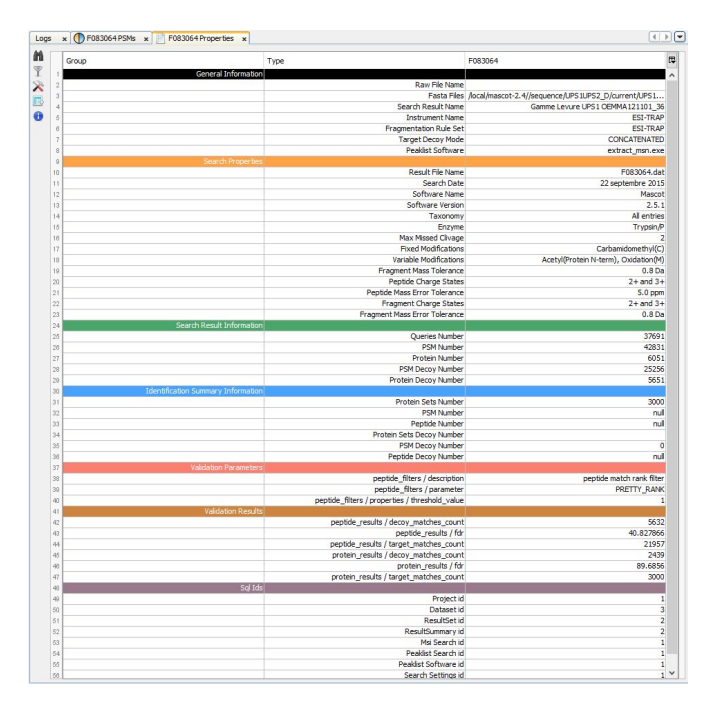

**SEARCH FOR A VALID PROTEIN SET** 

Click *Display Identification Summary* and *Protein Sets* to browse all Protein sets. *Proteins sets* represent the set of proteins corresponding to a validated *peptide set*. A protein called typical protein is chosen to depict a *protein set*.

Each table provides a Search tool (Binoculars icon) and a Filter tool (Funnel icon). In the *protein set* view, these tools will only consider the typical protein of each *protein set*.

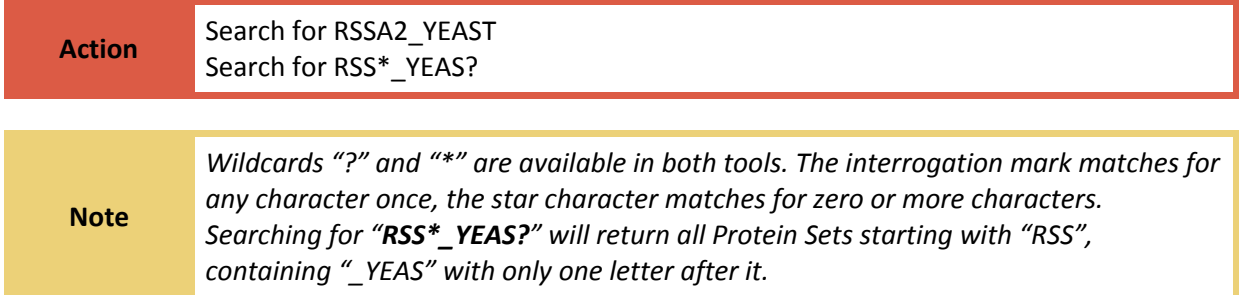

Even if a typical protein is selected by the algorithm, proteins matching the same set of peptides or a subset of those peptides are shown in the protein set view. RSSA2\_YEAS1 is the typical protein of a protein set composed of 6 proteins. Three of them are *sameset* proteins and three are *subset* proteins matching 9 peptides out of 10 peptides in the peptide set. The sameset/subset icons indicates that RSSA2\_YEAST is a sameset protein but not the typical one.

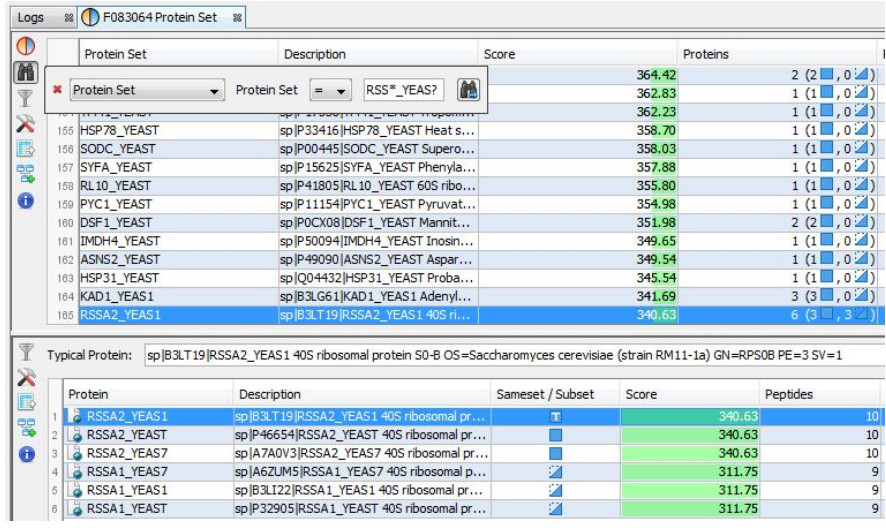

TYPICAL PROTEIN CHOICE

The typical protein can be chosen using parsing rules. These rules can be set during the validation step, or afterwards (right-click on the *Result File*, then *Change Typical Protein*…).

For example Swissprot proteins can be favoured in a mixed protein bank. In our case, we want YEAST protein to be favoured.

**Action**

Change typical proteins to favor YEAST labeled ones (Enter "YEAST" in Rule 0). Reload the Protein Set view Search for RSSA2\_YEAST again

ANNOTATE SPECTRUM AND GENERATE FRAGMENTATION TABLE

To get an annotated spectrum and the associated theoretical fragmentation table, *Spectrum Matches* have to be generated. This can be done in two ways:

For each spectrum by clicking on the icon on the left

Or on the whole set of valid spectra

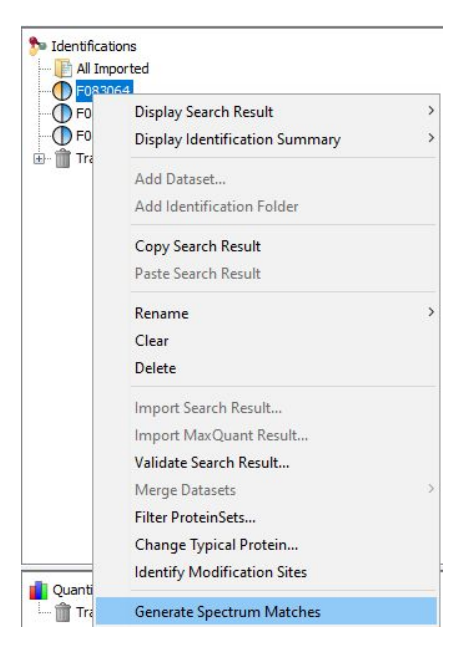

In both cases, the following dialog will be opened to define which fragmentation rule sets to use. As we have already specified "ESI Trap" at import we can

select "Use fragmentation rule sets defined at import..."

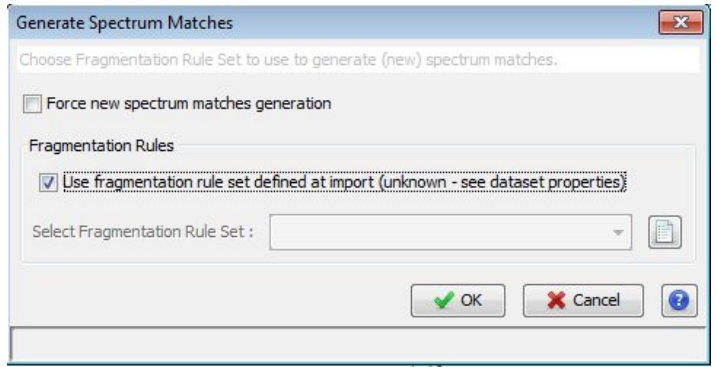

#### **Note** You can zoom a graphic using the mouse wheel, reset zoom by right-clicking the mouse button and drag toward top left the graphic.

B. VALIDATION AT PEPTIDIC LEVEL

#### VALIDATION CRITERIA

Properties view indicates the number of validated target PSM (= 21957). Now Revalidate the same dataset (F083064) using following parameters

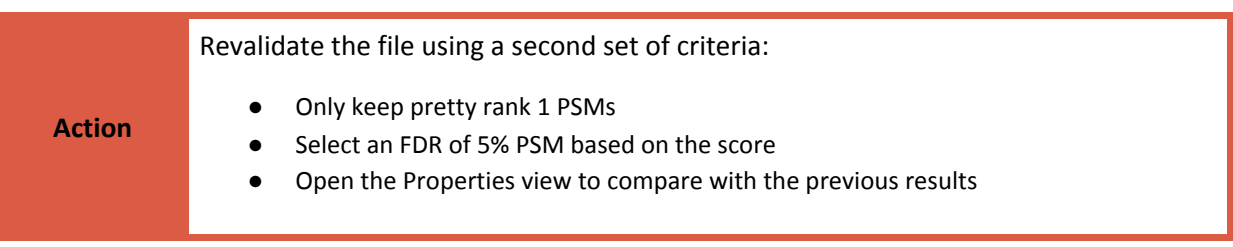

VALIDATION RESULTS

The Properties view shows that this new validation criteria improves the identification results. The number of validated target PSMs drops from 21957 to 13510 and the peptide level FDR is now below the 5% requested threshold. However, the protein FDR still remains high (more than 32%).

D. VALIDATION AT PEPTIDIC AND PROTEIC LEVEL

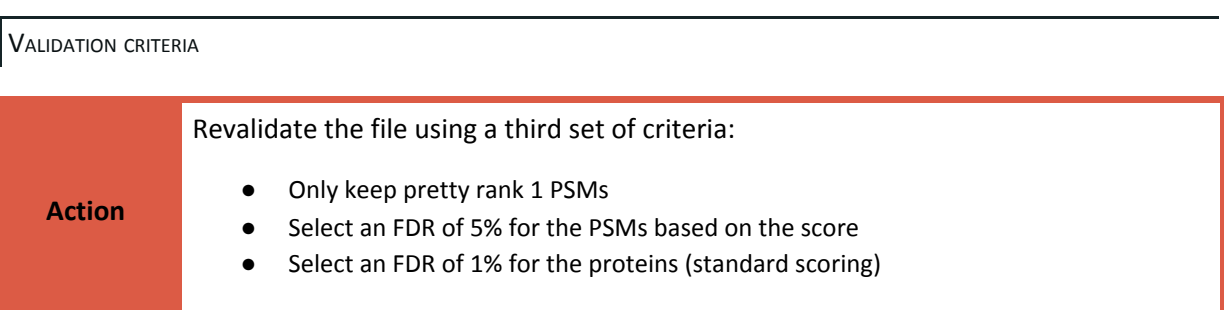

Again, the Properties view gives useful information about this new validated dataset.

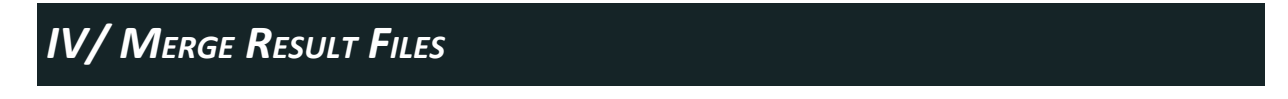

A. MERGE VALIDATED FILES

CREATE <sup>A</sup> DATASET

To create a dataset in Proline, right click on Identification and select *Add* and then *Dataset*

This open the following window:

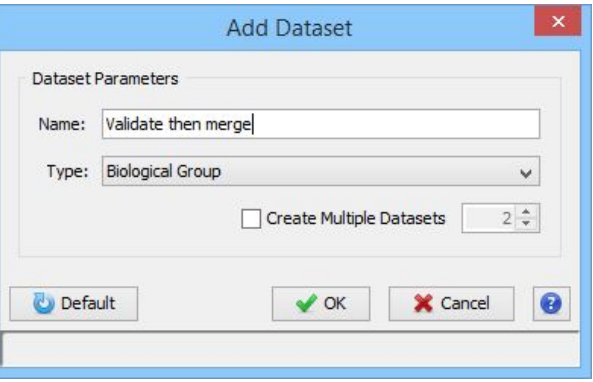

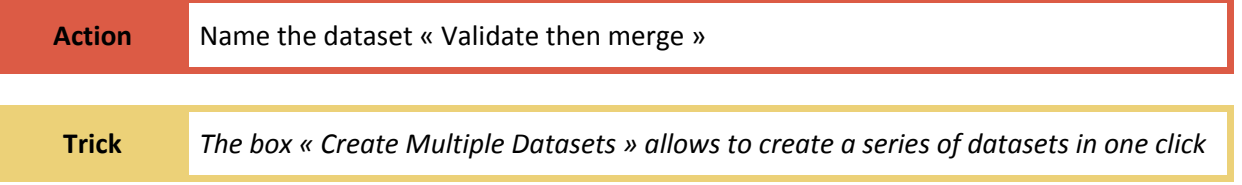

PLACE A COPY OF EACH FILES IN THE DATASET

Each imported file in Proline can be reused with no needs to load it again. *All Imported* allows retrieving the imported files.

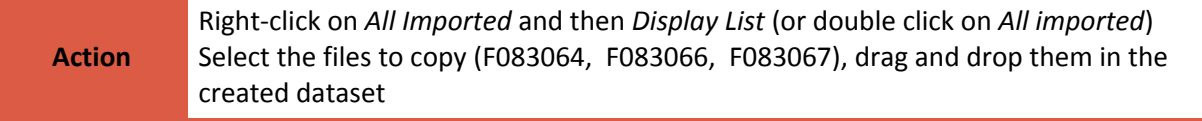

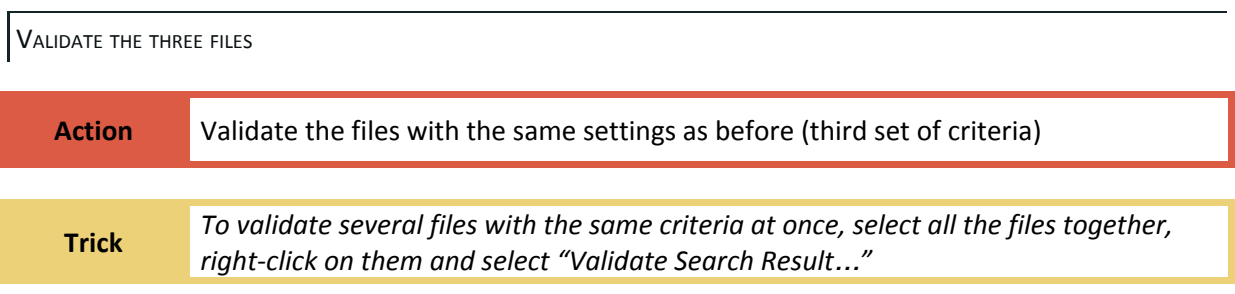

MERGE THE THREE FILES

To merge files, right click on the dataset and select *Merge Datasets/ Aggregation*.

Note: After merging, the dataset can be filtered but not revalidated.

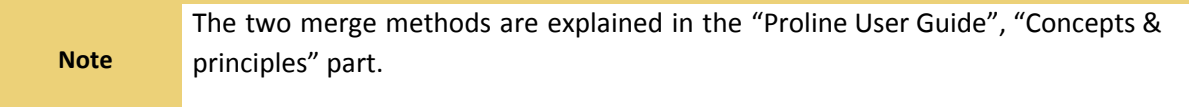

### VIEW THE RESULTS

The result of a merge can be seen the same way as the files that make it up.

```
Action Look for RL26A_YEAST protein among the validated Protein Sets.
```
### B. VALIDATE MERGED FILES

CREATE A SECOND DATASET BUT MERGE BEFORE VALIDATION

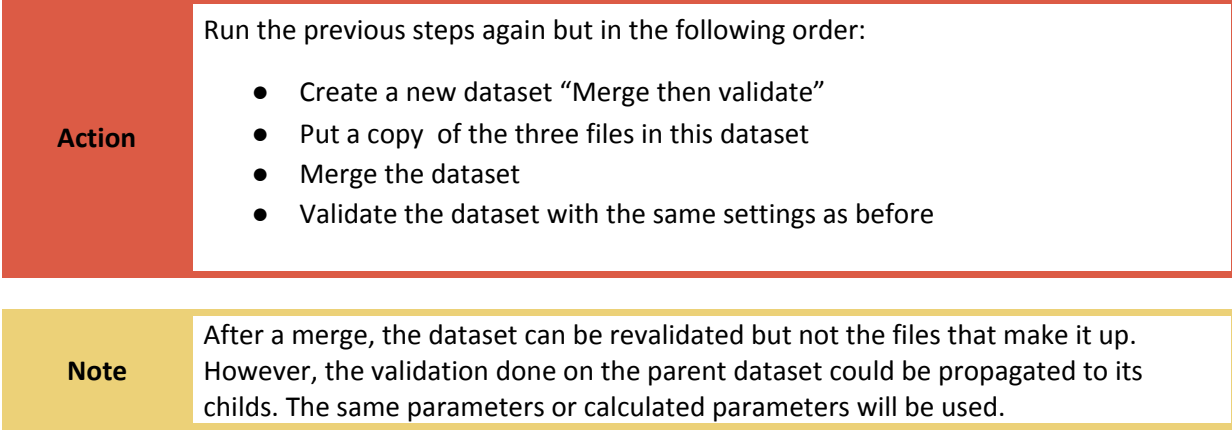

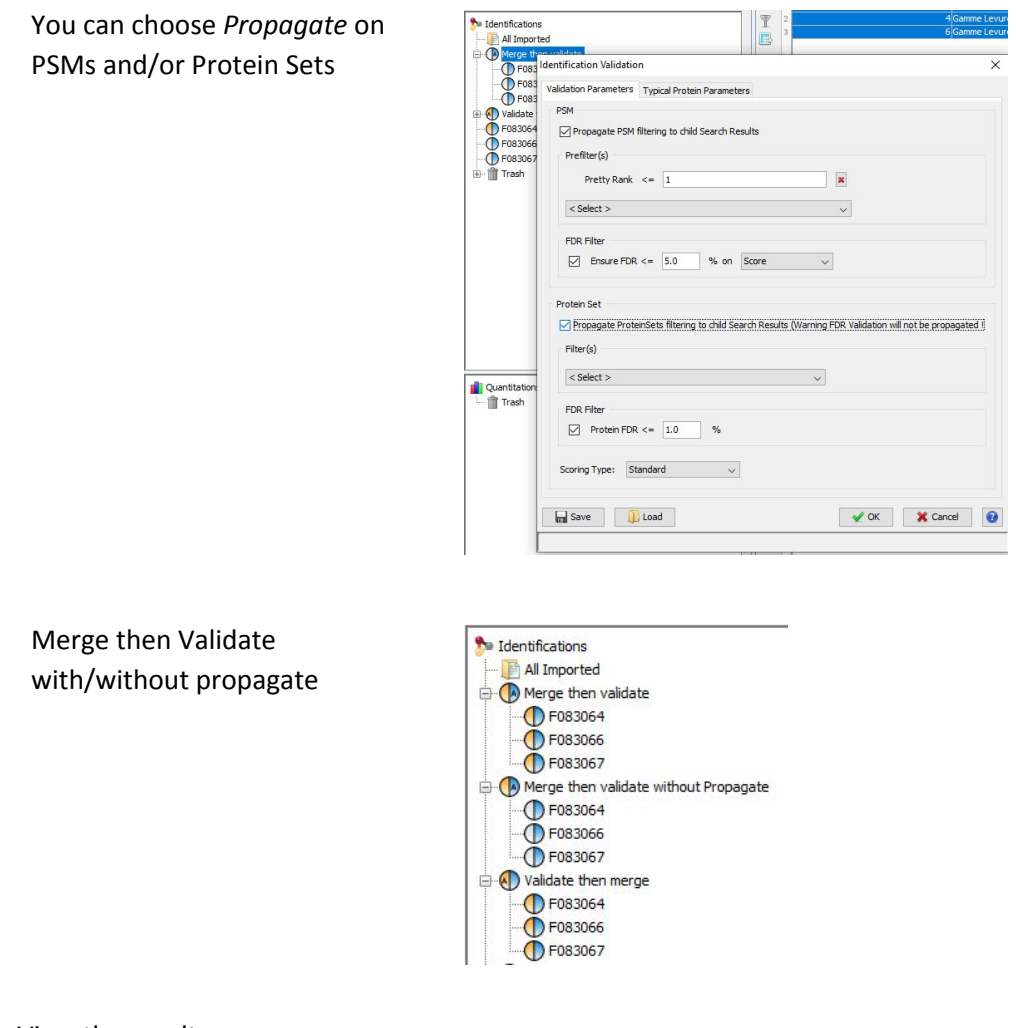

View the result

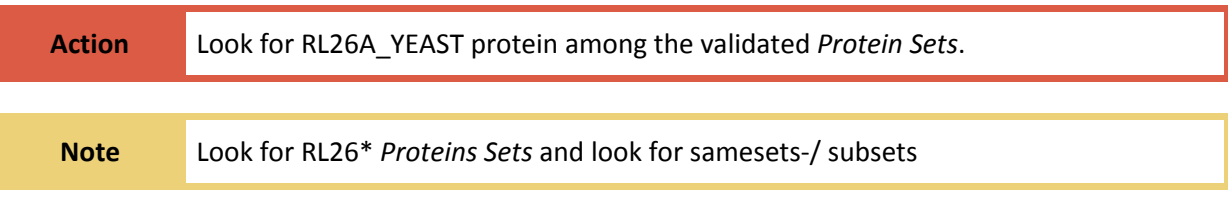

## *V/ EXPORT RESULTS*

Proline proposes many ways to export data:

A global one is available after validation.

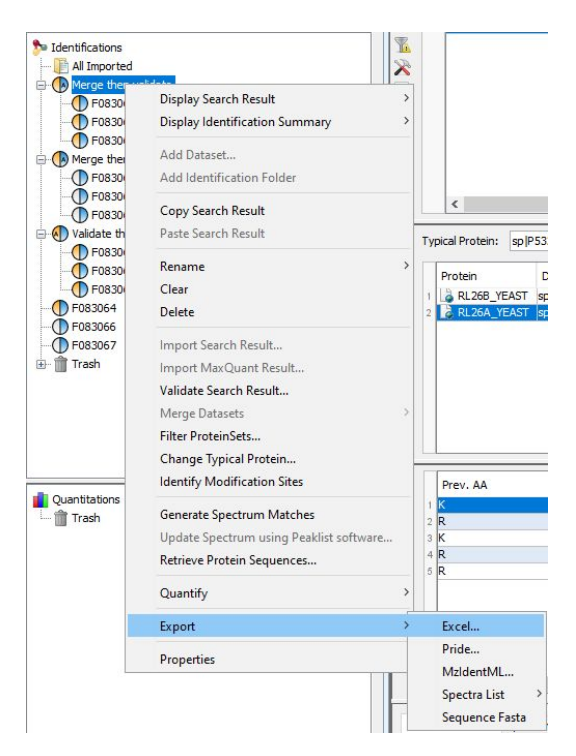

Each table can be exported, either with the button on the top of the table either by copying and pasting table rows in an Excel sheet.

Each graphic element (spectra, histogram) can be exported as a picture. The export types proposed by Proline are PNG (standard one) et SVG (Vectorial picture).

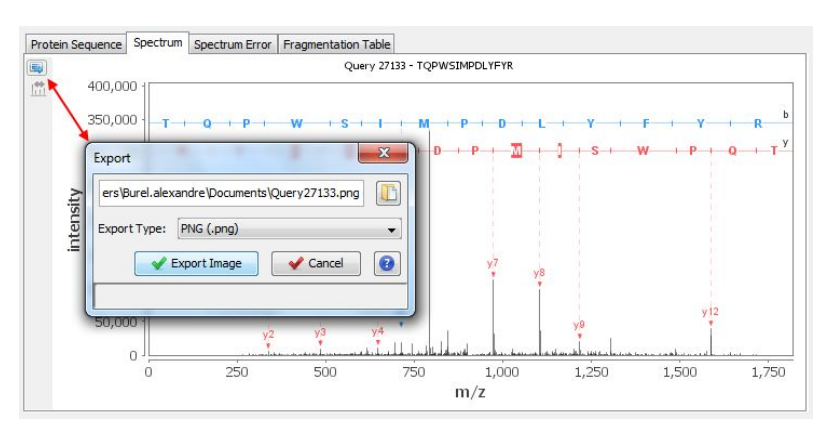

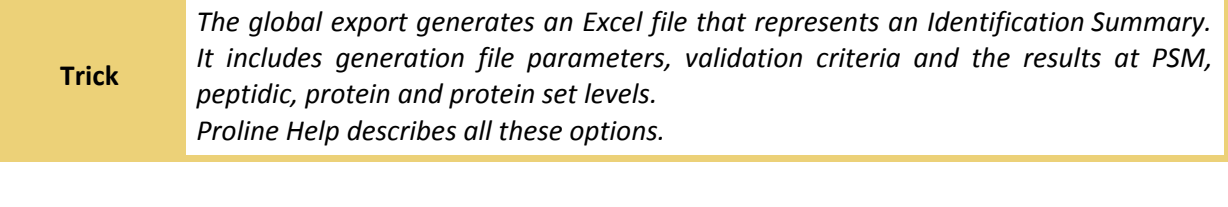

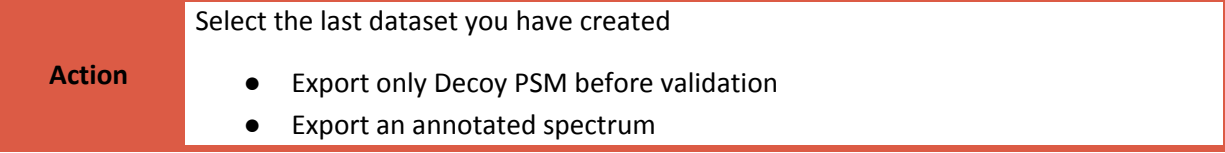

● Export the complete validated results for this dataset

## *VI/ T<sup>O</sup> GO FURTHER*

#### A. QUALITY CONTROL

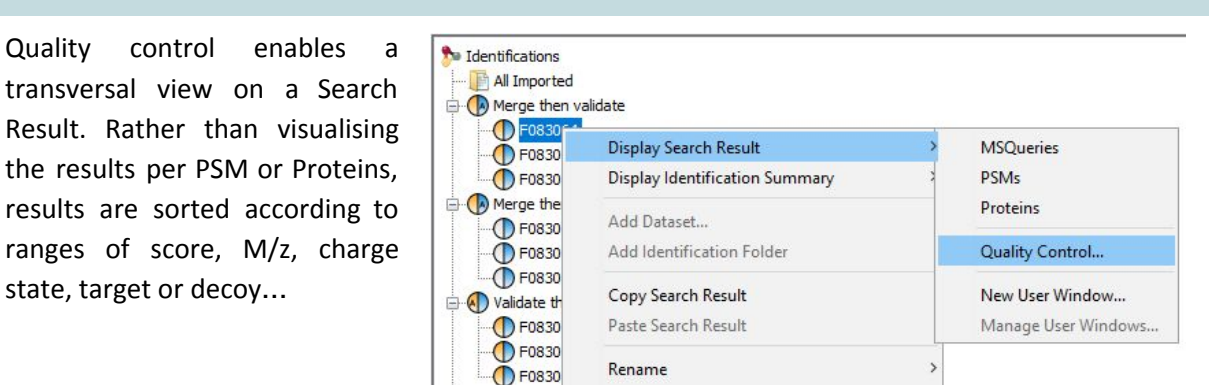

#### B. COMPARE THE RESULTS WITH DATA ANALYZER

The *Data Analyzer* tool can run a large amount of computation on any kind of data. Every view of any

Search Result and Identification Summary proposes a button ("*Add data to Data Analyzer*…") which will open the *Data Analyzer* window. There you can run a series of functions on any column; join or compare two tables and calculate statistics. Some of these statistical functions will be further developed in other tutorial.

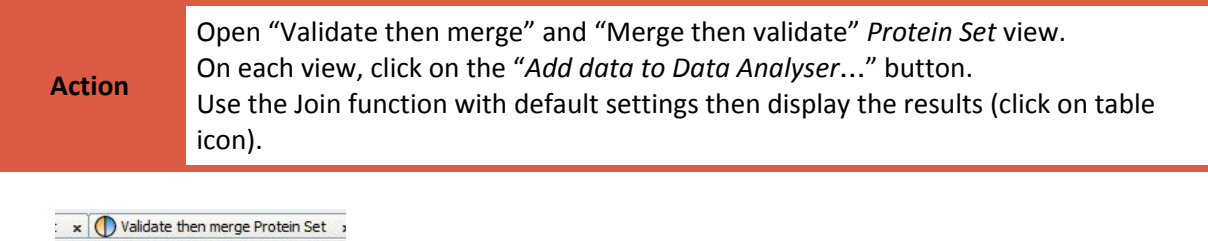

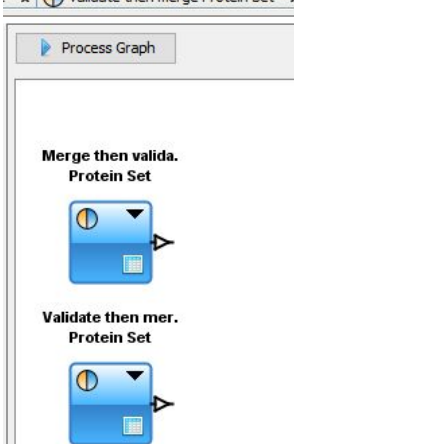

#### C. OTHER FUNCTIONS OF PROLINE STUDIO

UNIPROT LINK

An icon enables direct link to Uniprot website. This icon is available in protein lists.

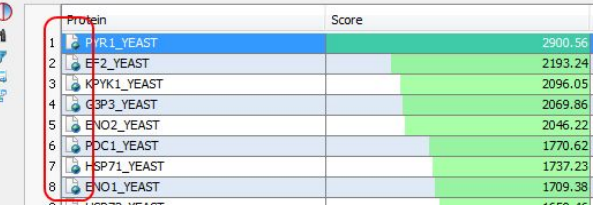

EXPORT <sup>A</sup> SPECTRUM LIBRARY

A list of validated and annotated spectra can be exported to build a spectrum library that can be used in Skyline software for example.

You can choose to export a spectra List compatible with PeakView or Spectronaut.

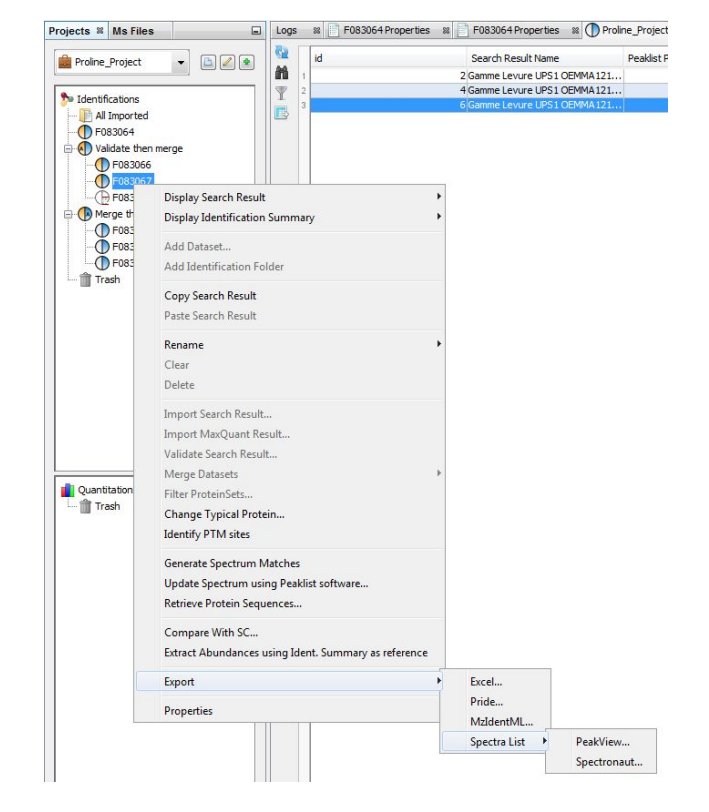

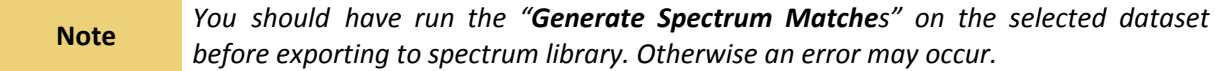

### CUSTOM VIEWS

A view can be designed to suit user needs. Each window is composed of several panes that can be expanded, moved or suppressed.

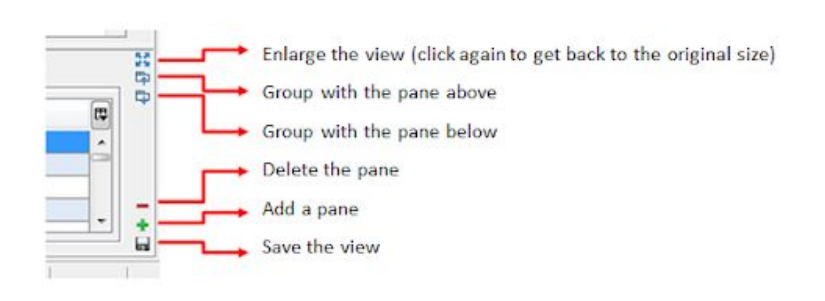

Saved views can be opened just like any other views : right-click on your Result File and select either *Search Result* or *Identification Summary*. You can also create a new view from scratch and select which pane should compose it.

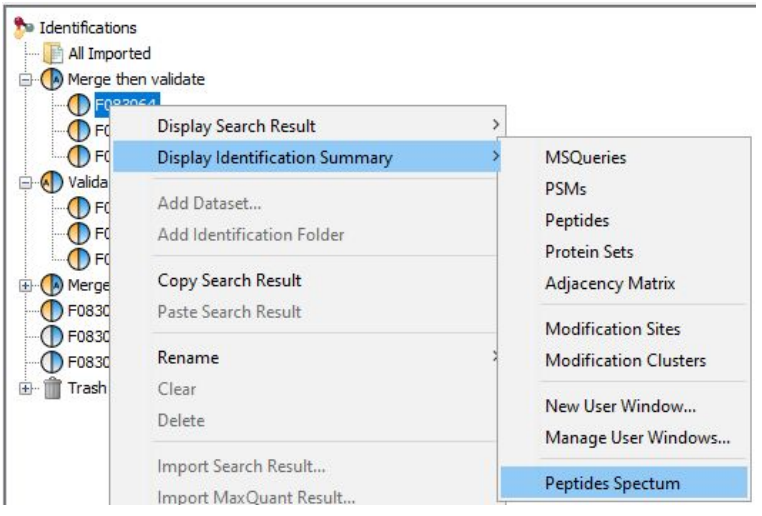

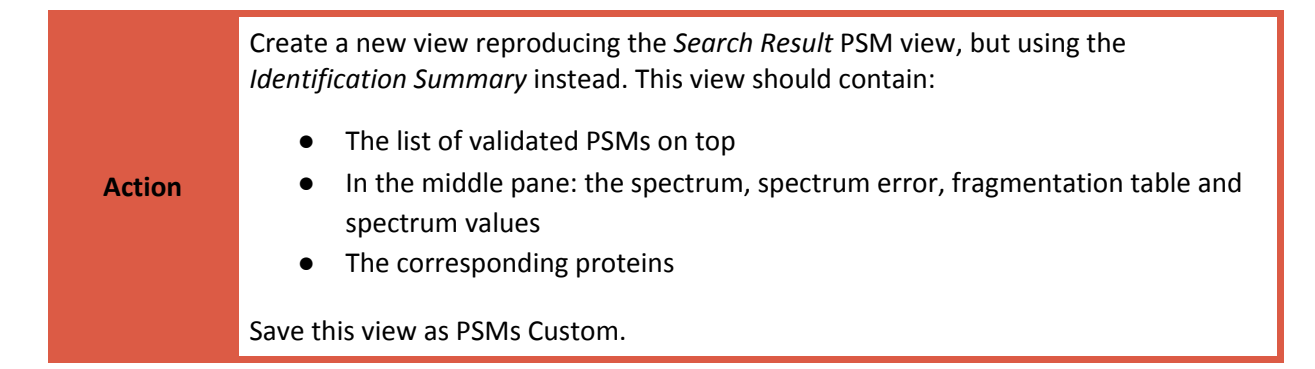

#### E. EXPORT TO PRIDE REPOSITORY

Proline export allows you to deposit your **validated** DDA Proteomics Data to the ProteomeXchange Repository as a complete submission data <sup>1,2,3</sup>. See documentation for more details on required information.

(1) Martens, L.; Hermjakob, H.; Jones, P.; Adamski, M.; Taylor, C.; States, D.; Gevaert, K.; Vandekerckhove, J.; Apweiler, R. PRIDE: the proteomics identifications database. Proteomics 2005, 5 (13), 3537−3545.

(2) Ternent, T.; Csordas, A.; Qi, D.; Gómez-Baena, G.; Beynon, R. J.; Jones, A. R.; Hermjakob, H.; Vizcaíno, J. A. How to submit MS proteomics data to ProteomeXchange via the PRIDE database. Proteomics 2014, 14 (20), 2233−2241.

(3) Vizcaíno, J. A.; Csordas, A.; Del-Toro, N.; Dianes, J. A.; Griss, J.; Lavidas, I.; Mayer, G.; Perez-Riverol, Y.; Reisinger, F.; Ternent, T.; et al. 2016 update of the PRIDE database and its related tools. Nucleic Acids Res. 2016, 44 (D1), D447−D456.

**Note**

*It is also possible to export datasets into mzIdentML format. This is the new required format for submission on ProteomeXchange Repository.*

F. USING MARKER BAR

In all table views, you can mark several rows by clicking on its row number. An overview of all marks in the table is available on the right side and you can easily reach them by clicking on it. These marks will remain after filtering/sorting.

**G. SET COLUMN VISIBILITY** 

In all table views, you can customize which column to display using the icon at the top-right corner.

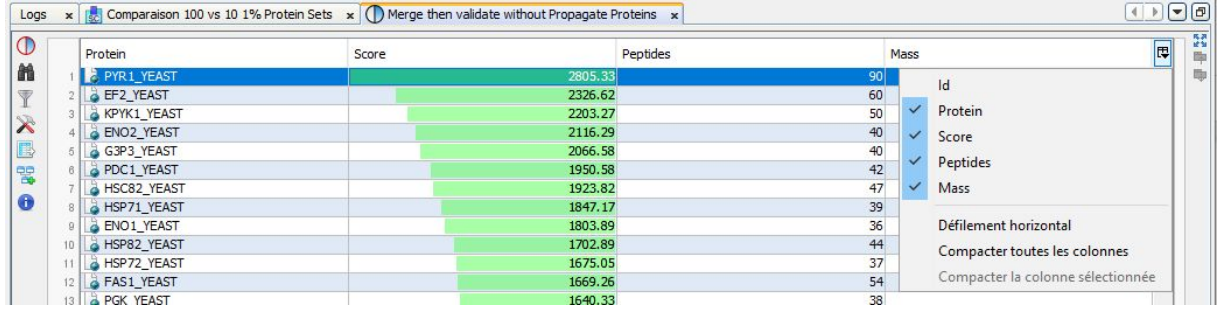

A more complete configuration is available using  $\blacktriangleright$  icon.

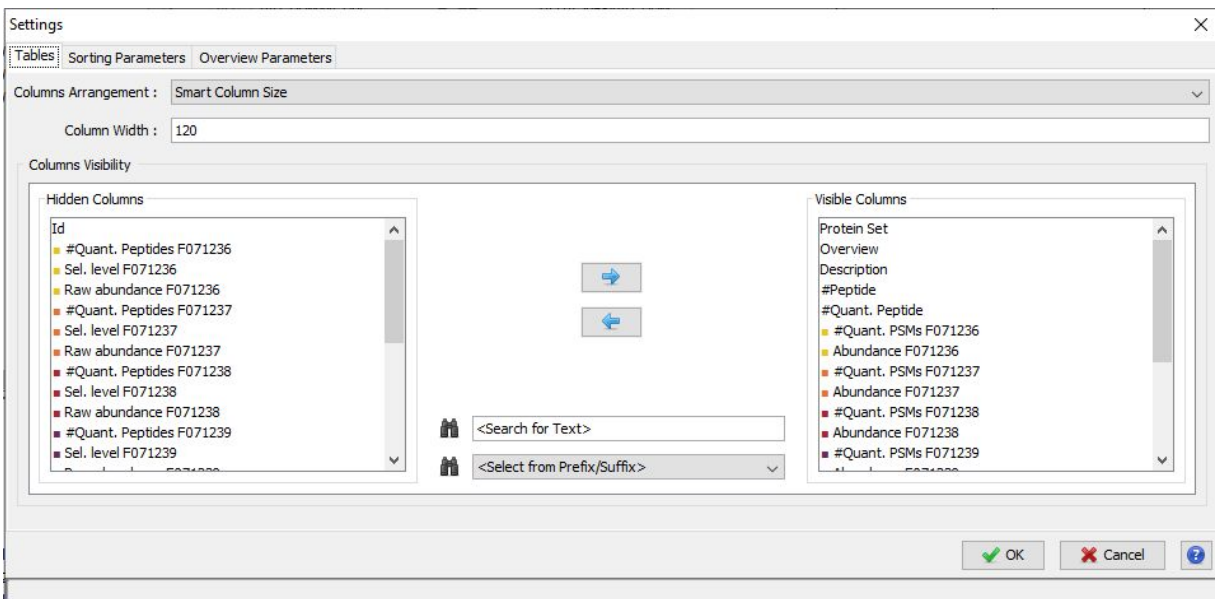